## HOW TO PRINT PBIS TICKETS

a step-by-step guide

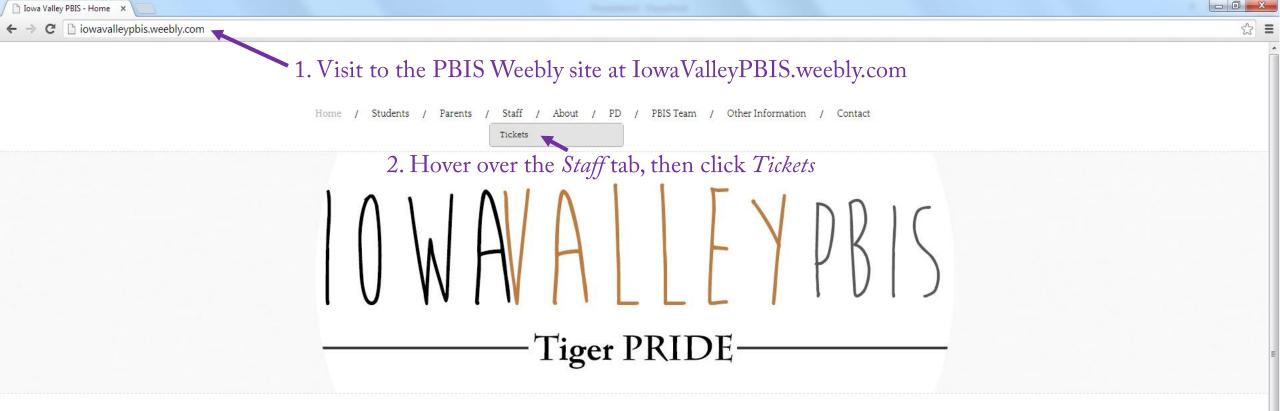

At Iowa Valley we have Tiger PRIDE. We have a POSITIVE ATTITUDE, show RESPECT & RESPONSIBILITY in everything we do, demonstrate INTEGRITY, show DEDICATION to our studies, and treat everyone with EQUALITY.

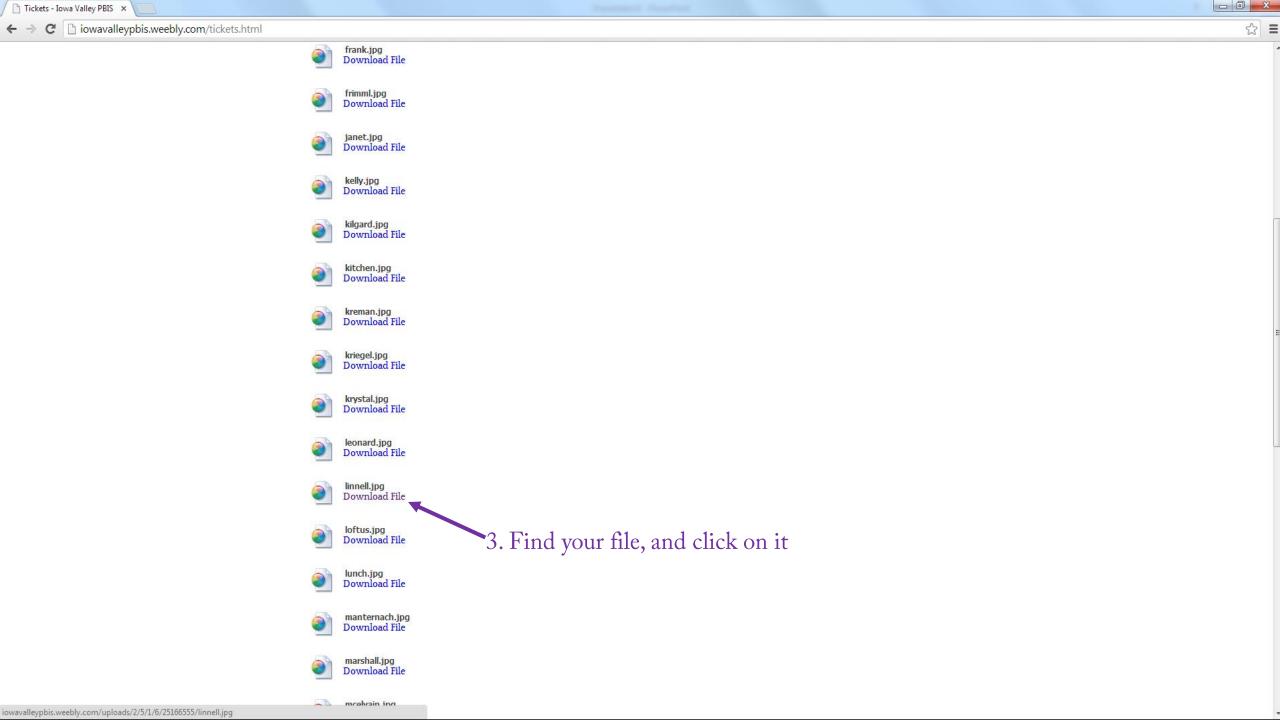

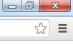

## 

**Respect & Responsibility** 

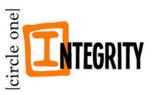

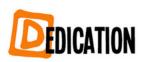

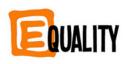

4. Your ticket will open in your browser

5. Right-click on your ticket, and then click Save image as...

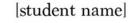

Save image as... Copy image URL Copy image

Inspect element

Print...

Open image in new tab Search Google for this image

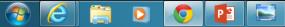

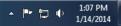

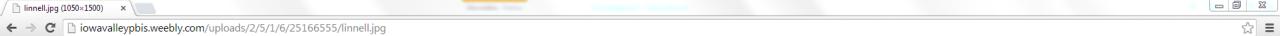

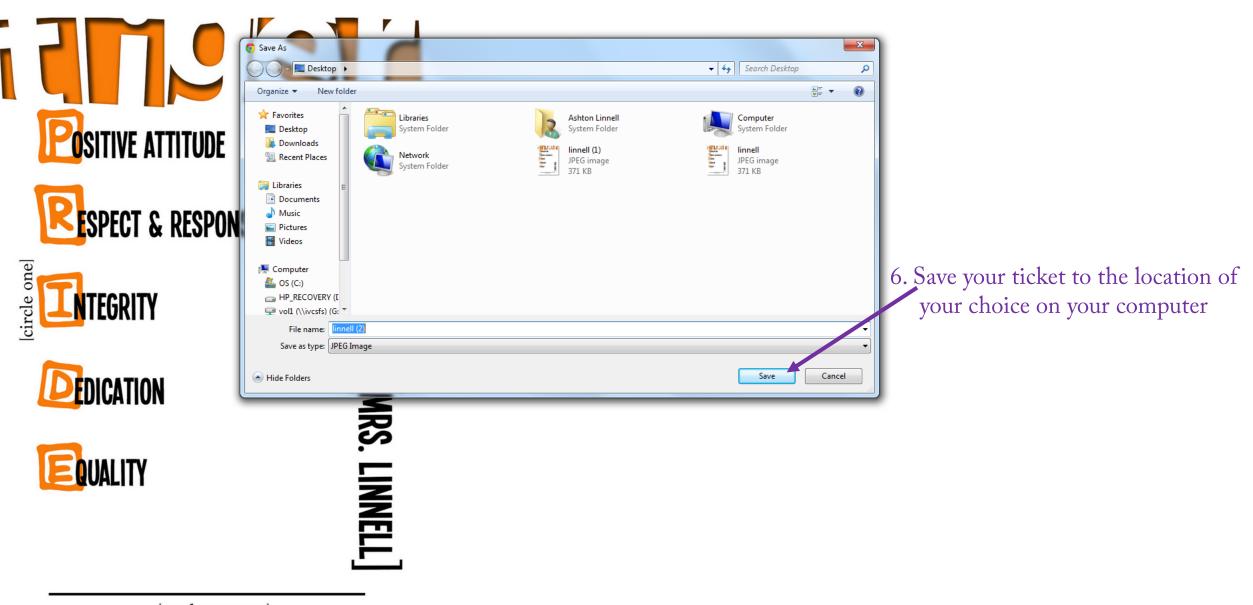

[student name]

File T Print T E-mail Burn T Open

7. Open your ticket file by doubleclicking on the saved file on your computer.

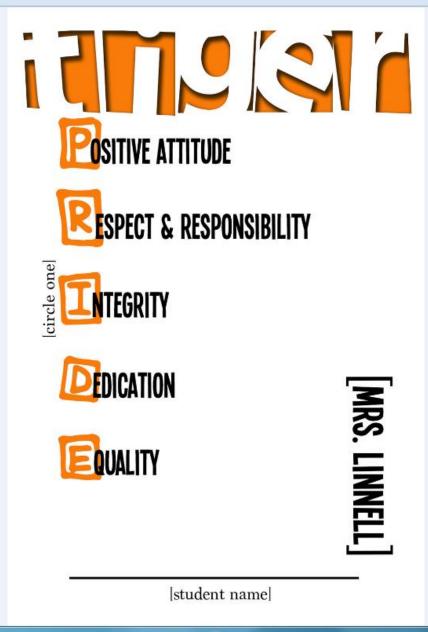

5 0

×

€-

101

2

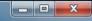

0

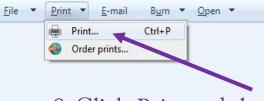

8. Click Print and then Print again

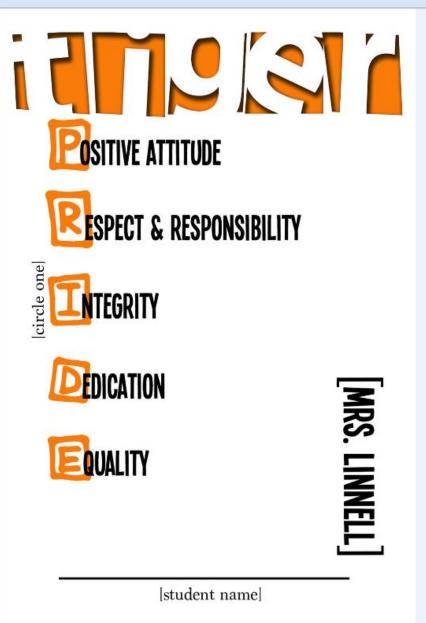

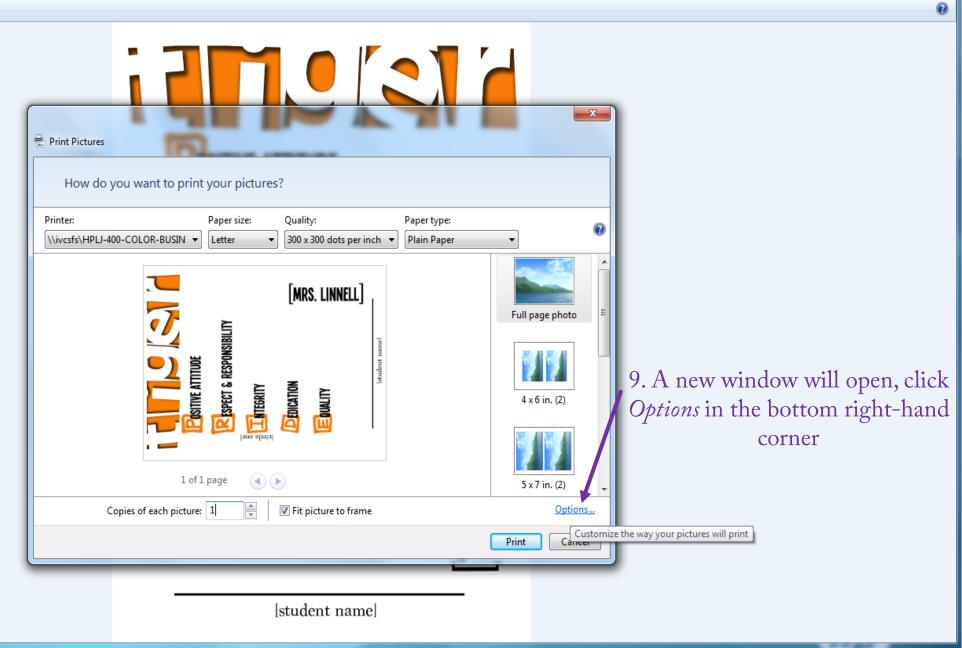

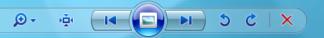

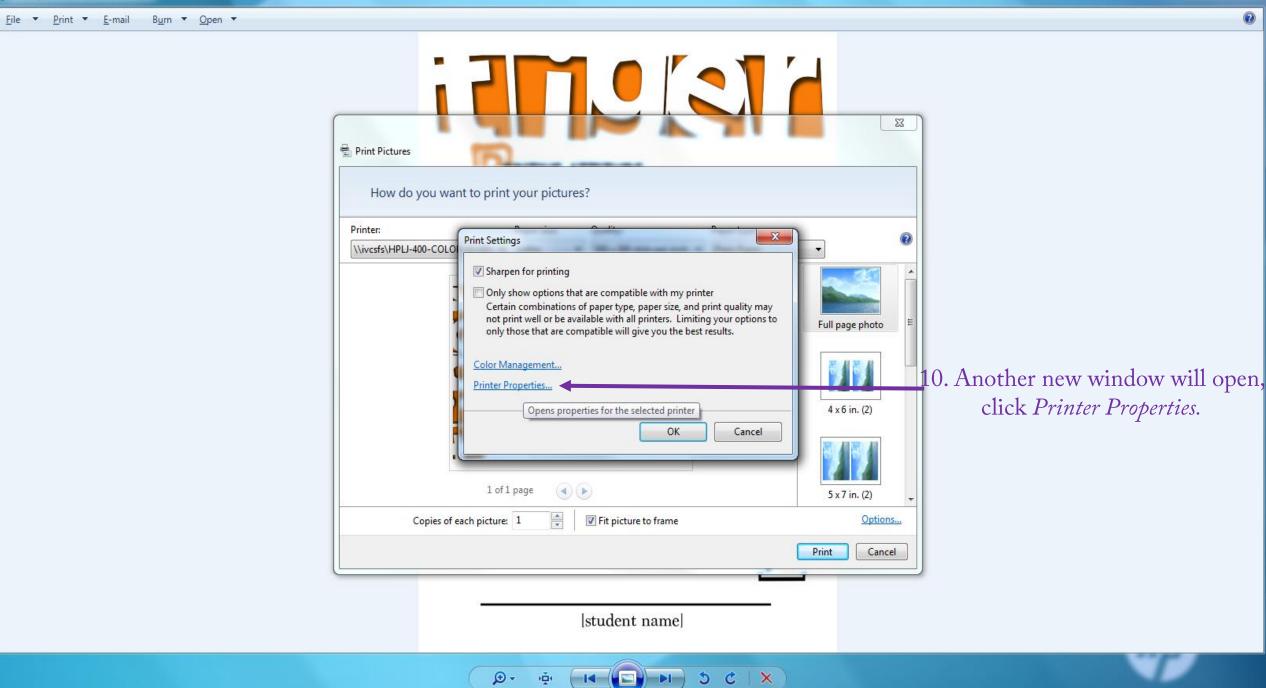

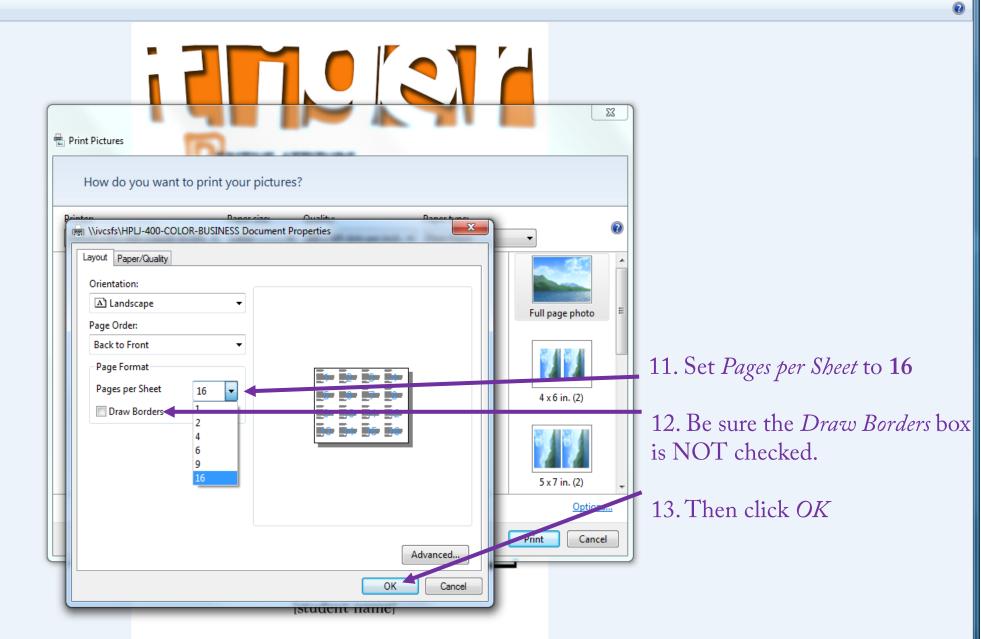

→ 5 C ×

🗩 - 👾

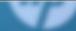

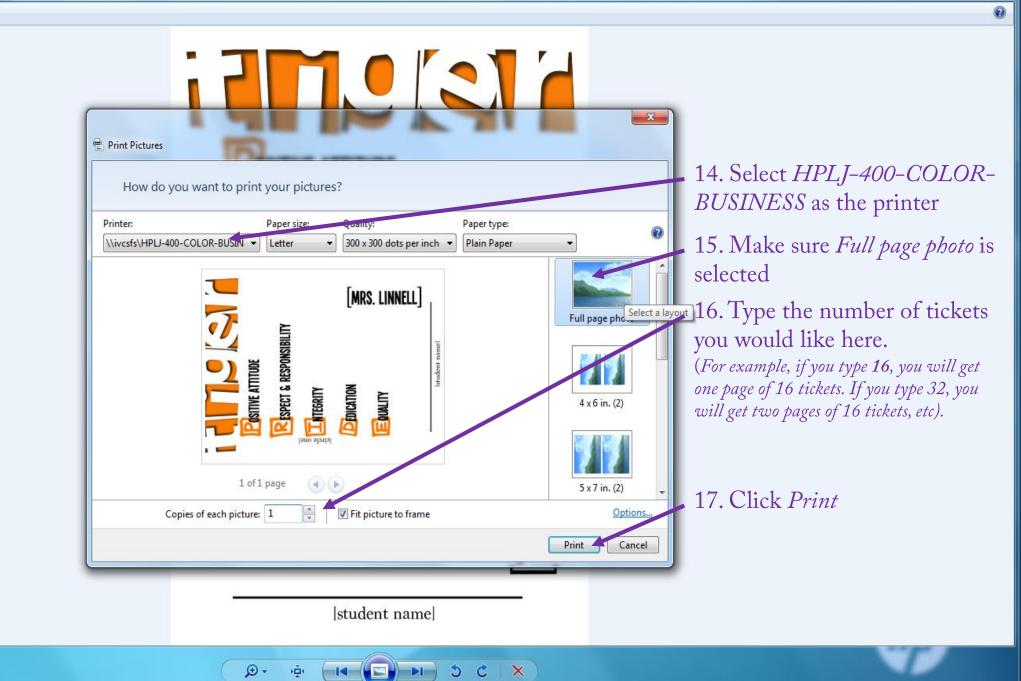

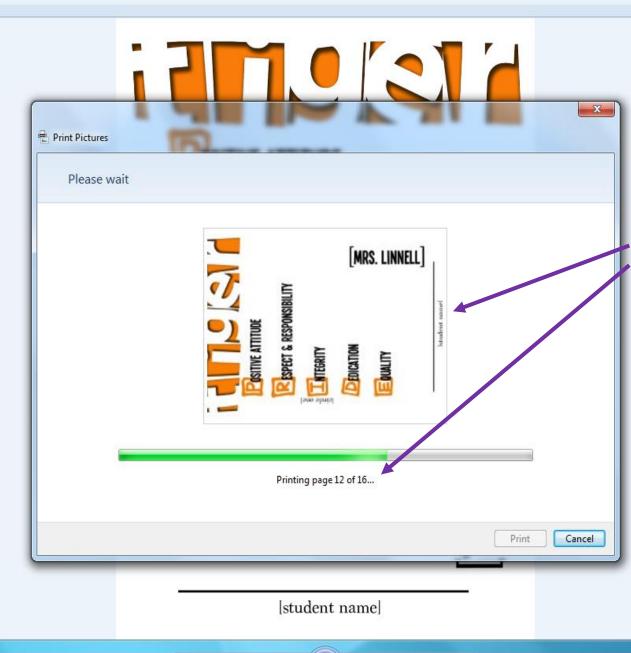

14

101

×

Ċ

5

Please note, it will look like it is printing one ticket per page. But it will print 16 per page. Here it says it is printing 16 pages, but if the settings were entered correctly it will print 16 tickets on one page.

Please print one page with one ticket as a test. To do this follow all of the steps, but for step #16 type **1** instead of a multiple of 16

2